## **Процедура аварійного відновлення сертифікатів iFOBS**

Випадки, в яких необхідно проходити процедуру аварійного відновлення сертифікатів:

- невірний пароль до секретного ключа;
- втрачена папка з сертифікатами;
- закінчився термін дії сертифікатів.

Для проходження процедури аварійного відновлення сертифікатів необхідно отримати аварійний пароль, зателефонувавши в Контакт центр за номером 0 800 500 703. Після успішного проходження ідентифікації користувача, консультант присвоює аварійний пароль.

## **Покрокова процедура аварійного відновлення сертифікатів:**

1. Створити папку (порожню), в яку будуть записані нові ключі. Назву папці слід надати латинськими літерами (наприклад, KEY/ KREDOBANK/ SHEVCHENKO)

*Увага! Не зберігайте Особисті робочі ключі, в тому числі паролі до них, на жорсткому диску комп'ютера, з якого відбувається доступ до Системи, тому що це значно збільшує ризик несанкціонованого доступу до Особистого робочого ключа сторонніх осіб. Особистий робочий ключ повинен зберігатись виключно на переносних носіях інформації (USB-flash накопичувач, CD-диск, тощо). Зберігайте Особисті робочі ключі в недоступному для сторонніх осіб місці.*

2. При вході в систему необхідно натиснути на «Подробиці» та обрати «Відновлення сертифікату»

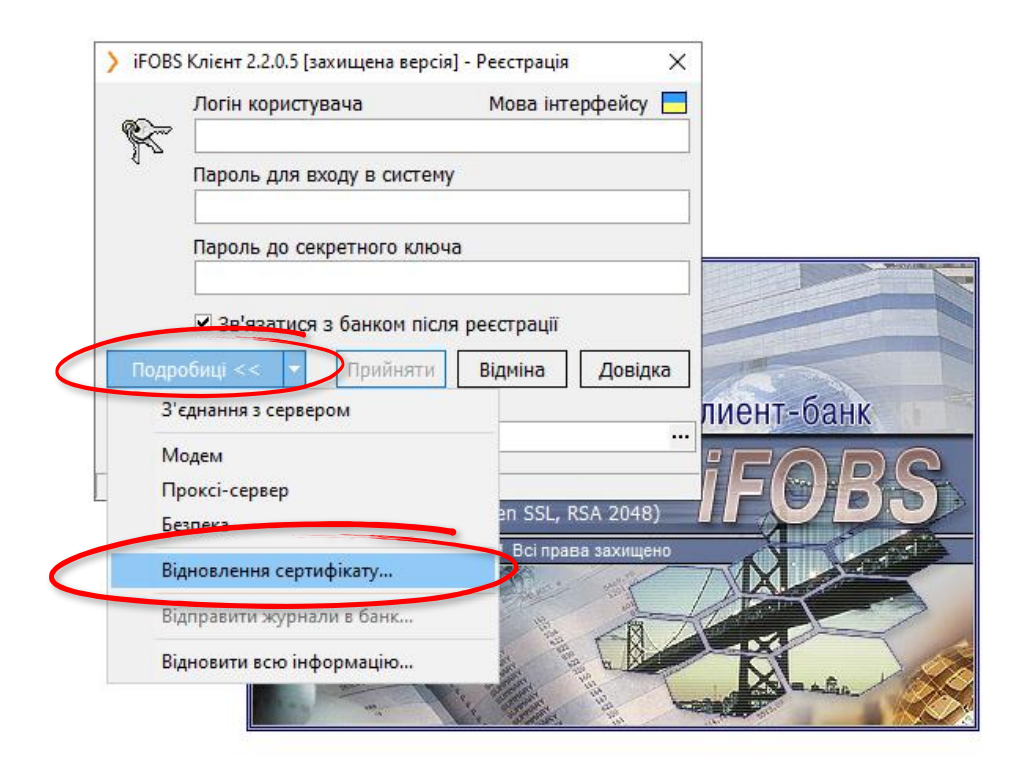

3. Необхідно заповнити поле «Логін користувача» та прокласти шлях до новоствореної папки

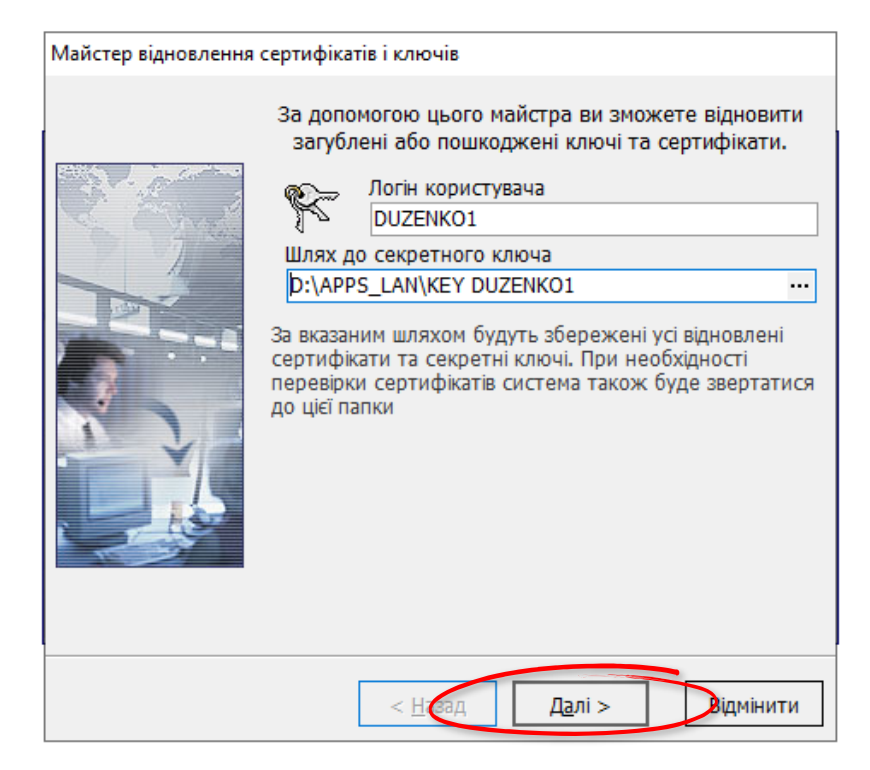

4. Необхідно зазначити новий пароль до секретного ключа та повторити його (пароль має складатись з мінімум 8 символів: цифри, літери латинського алфавіту верхнього та нижнього регістру), а також заповнити всі обов'язкові поля, позначені червоним.

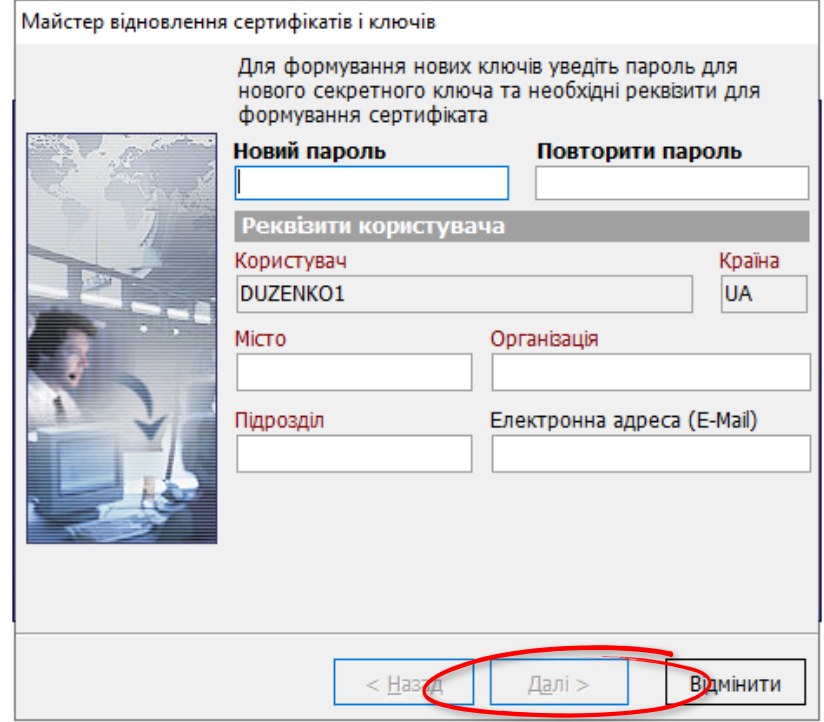

*Важливо!* «*Новий пароль» - це буде ваш пароль для секретного ключа.*

5. Необхідно зазначити пароль для входу в систему та аварійний пароль, який ви отримали в Контакт центрі.

*Увага! Якщо ви не пам'ятаєте пароль для входу в систему, тимчасовий пароль можна отримати в Контакт центрі.* 

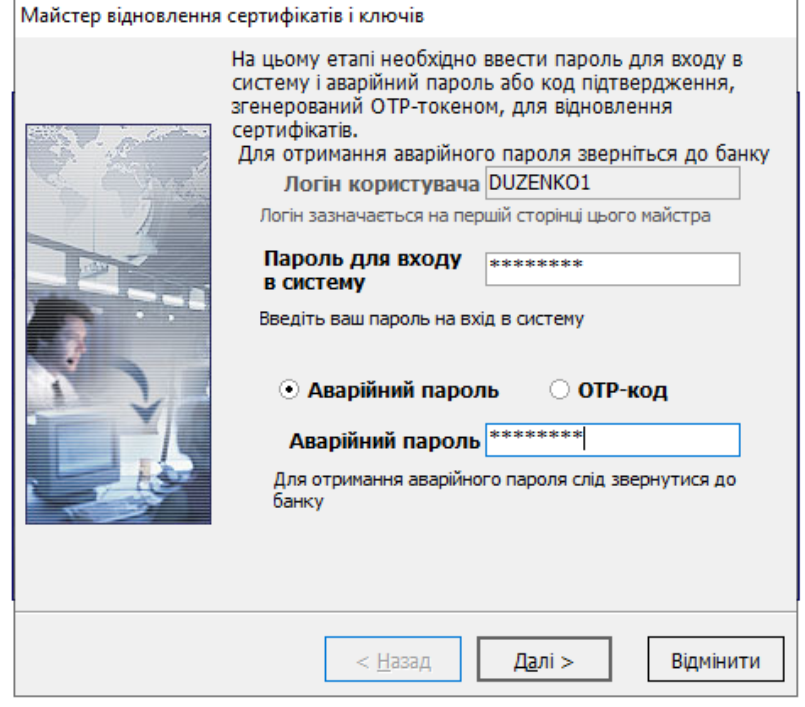

6. Необхідно натиснути на «Звіт» - «Стандартний» та роздрукувати. Роздрукований документ необхідно завірити підписом та печаткою (за наявністю) та передати у відділення банку для подальшої авторизації. Після цього натиснути на «Закрити».

*Увага! На період військового стану роздрукований звіт передавати у відділення не потрібно (авторизація відбувається автоматично напротязі 5 хвилин).*

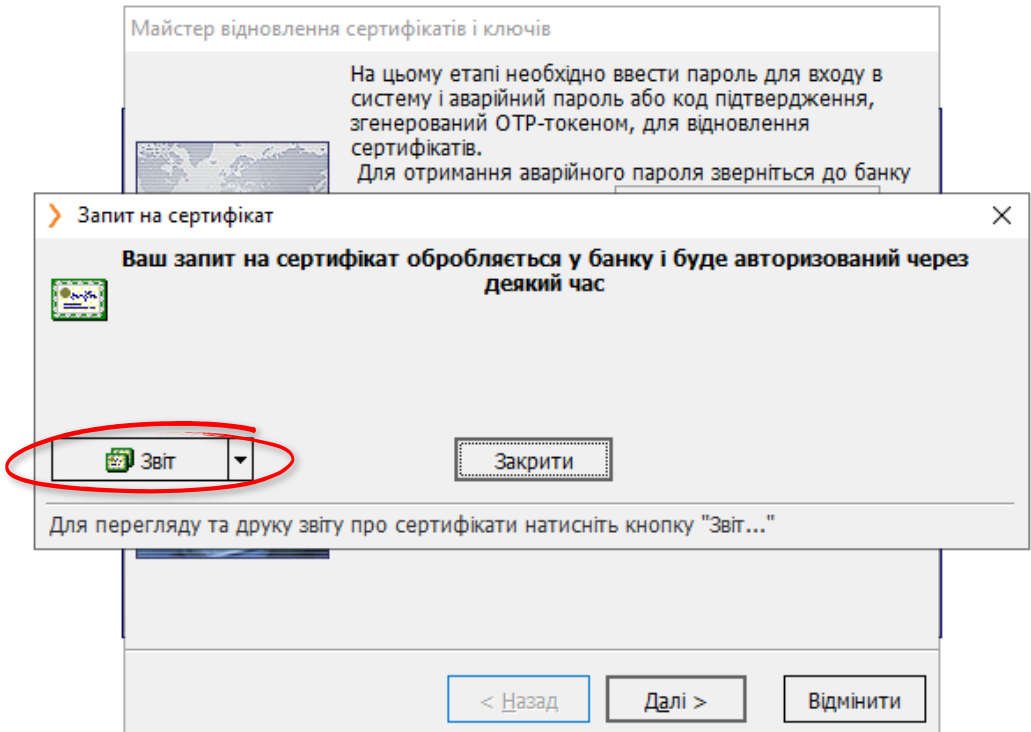

7. Повторно відкриваємо «Подробиці» та натискаємо «Відновлення сертифікату».

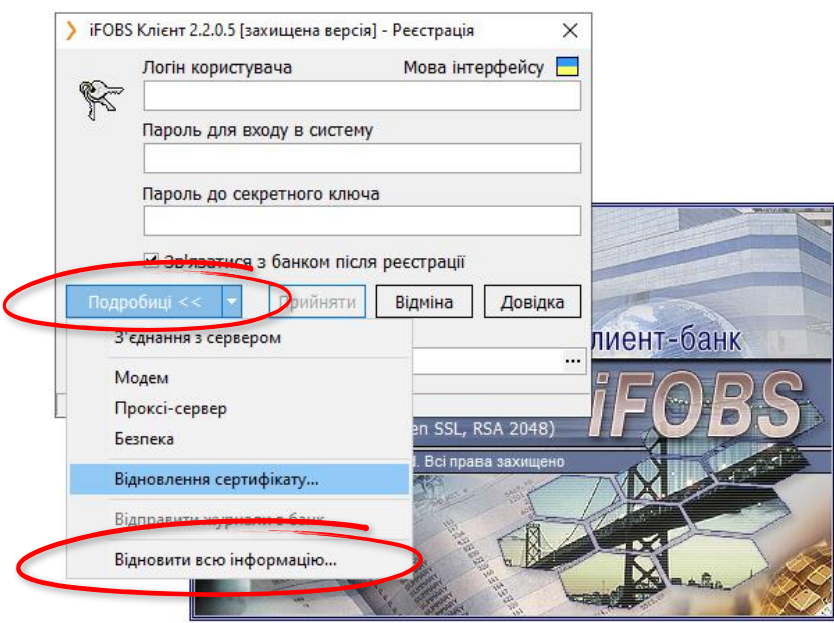

8. Заповнюємо логін та прокладаємо шлях до папки, яку створили на попередньому етапі (пункт 1).

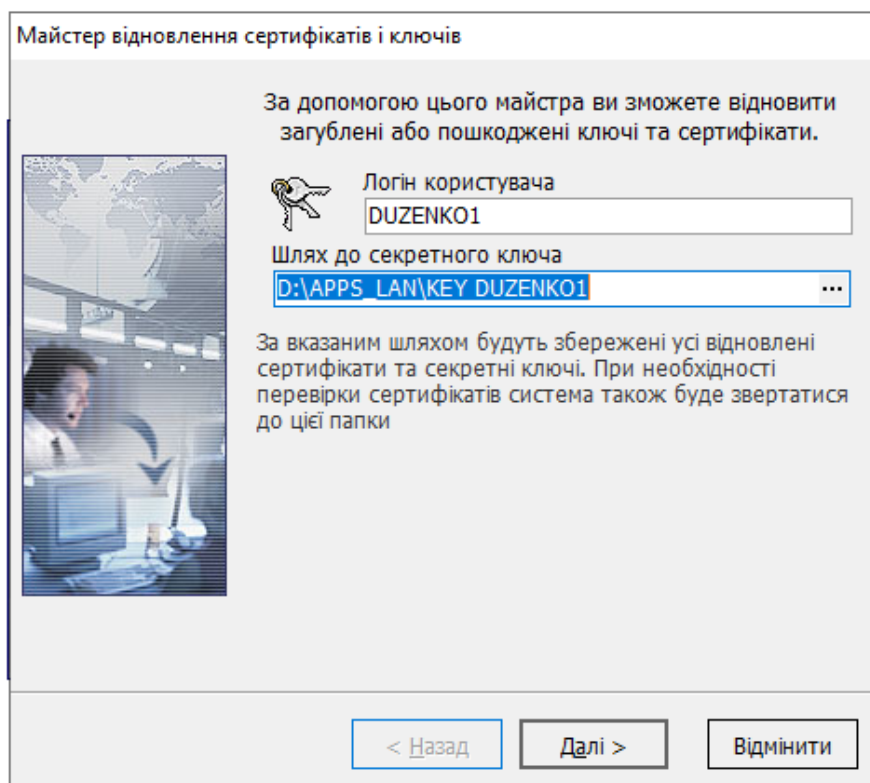

9. Система інформує, що в папці знайдені несертифіковані ключі. Необхідно натиснути «Далі».

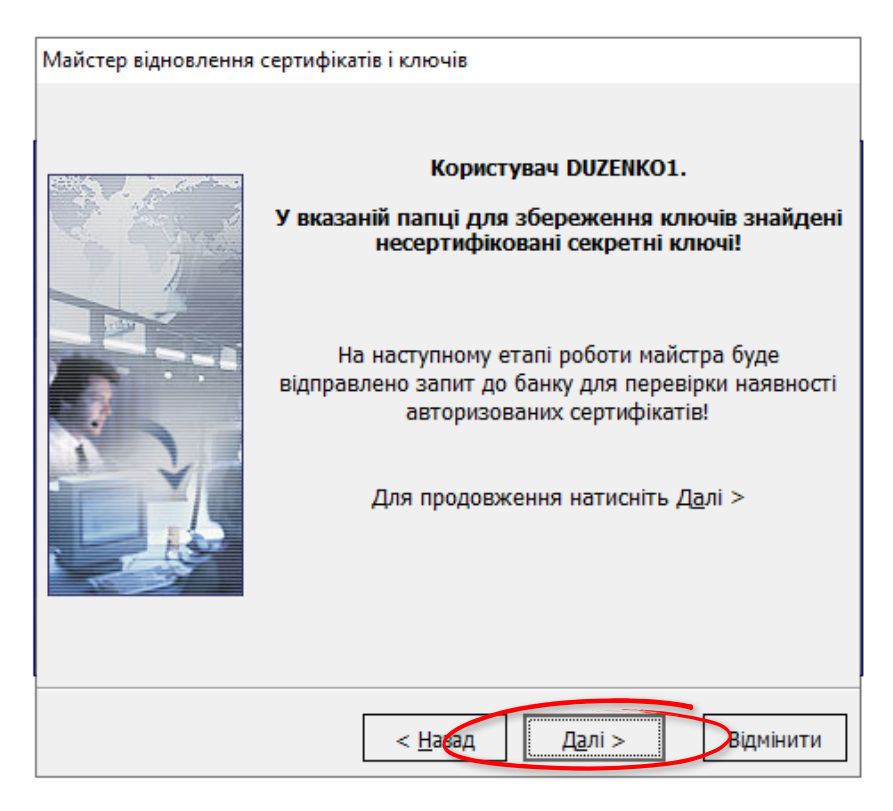

10. Необхідно зазначити пароль для входу в систему та аварійний пароль (ті самі дані, які зазначали в пункті 5) та натиснути «Далі».

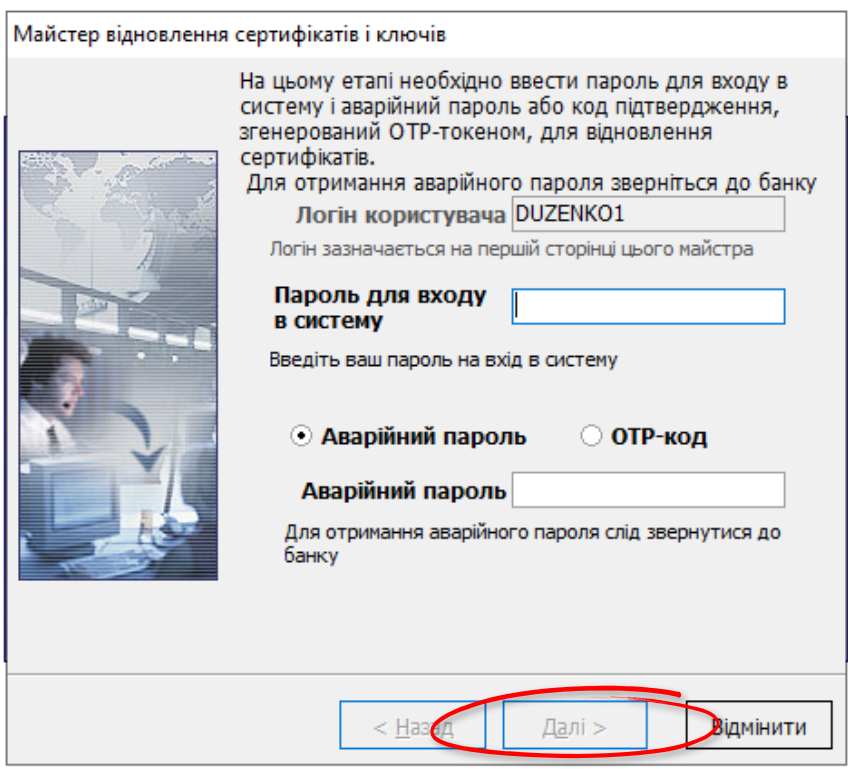

11. В полі «Новий пароль» необхідно вписати пароль до секретного ключа, який був зазначений в пункті 4 та натиснути «ОК»

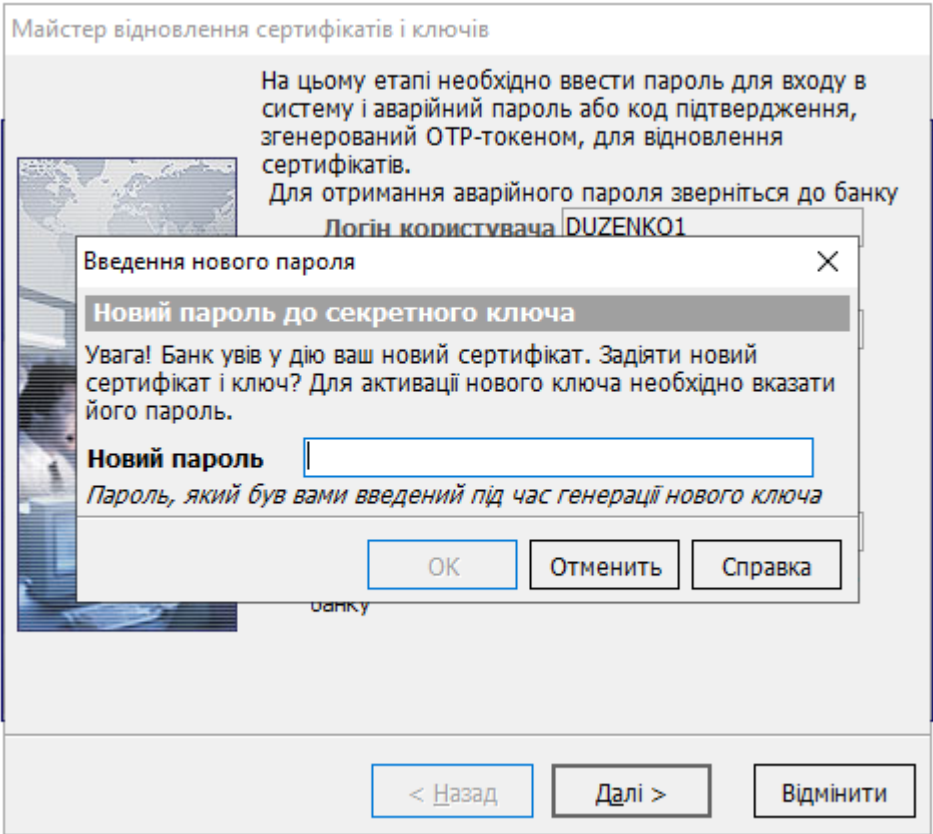

Після успішного введення нового пароля до секторного ключа можна користуватись системою iFOBS.